# $ELCO$

## **TO B.S.N.L.(WEST ZONE) G.P.R.S. SERVICES**

**PROCEDURE OF HANDSET SETTINGS FOR GPRS/WAP AND MMS FOR ALL MOBILE HANDSETS.**

> **Prepared by: M.W.Kulkarni J.T.O.(Mobile)**

# *MOBILE HANDSET SETTINGS FOR GPRS/MMS*

**Go to internet site***: http://www.cellone.in*

(Any body can send the setting having internet access.Just 6 clicks.)

This method works for almost all mobile handsets of all mfg.companies specially *NOKIA,SONY ERICSSON,SAMSUNG,LG,MOTOROLA* etc. handsets.

This method does not work for the Palmtops/Smart Phones/Pocket PC i.e.windows base handsets.Mobiles of the companies *'DOPOD',O2', HP,i-mate,Treo,HP iPAQ,HTC touch-flow,APPLE I-PHONE* etc. (In these types of handsets,setting is very simple.)You have to manually write only Access point name(APN) as **gprswest.cellone.in** and select modem as **CELLULAR LINE(GPRS).** Click on Next and then click on Finish. Detail procedure given in the slides below.

#### Click on GPRS/MMS Settings(Red arrow).

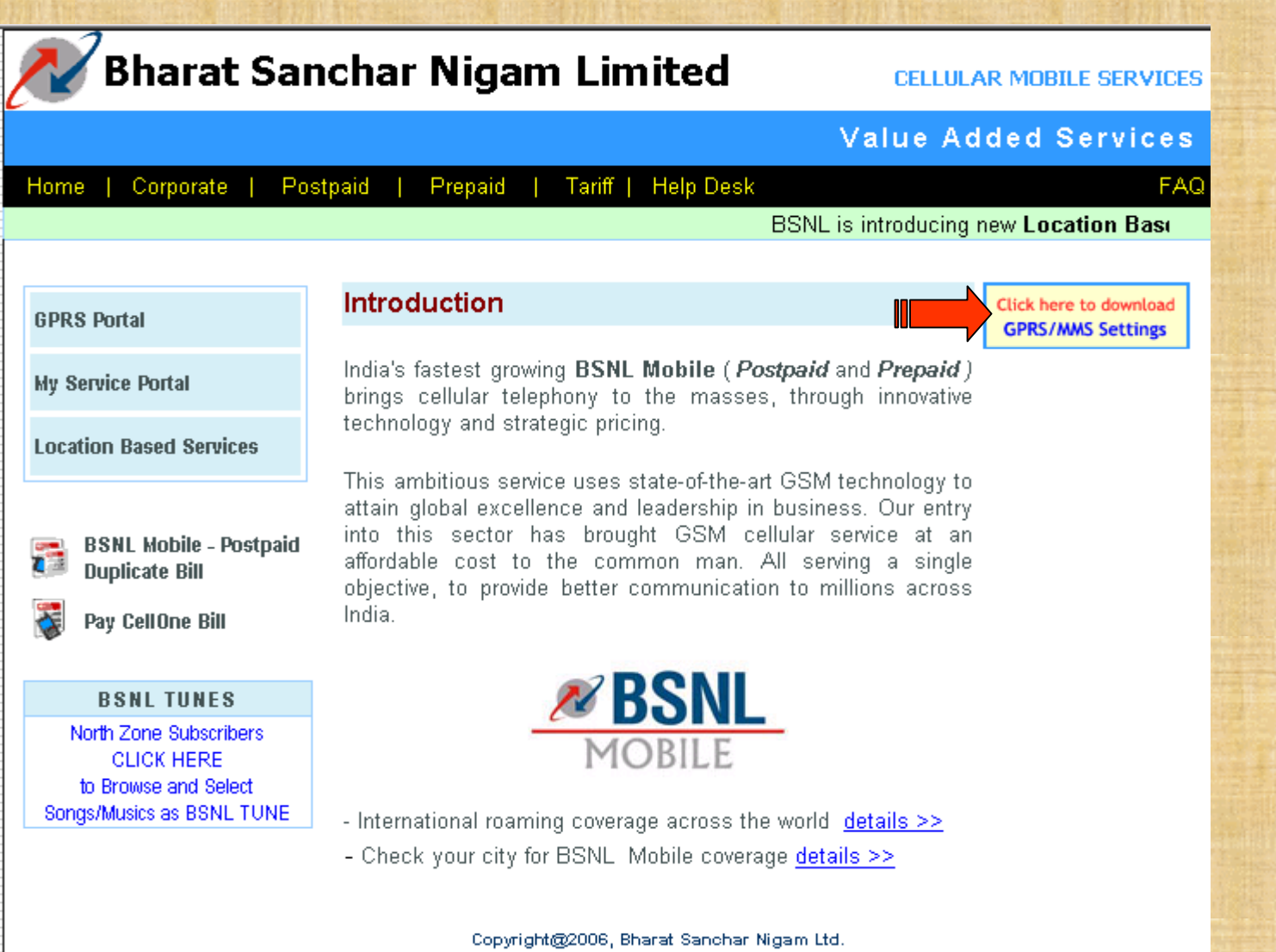

All rights reserved. For suggestions or any difficulties on this site please contact webmaster

Select states to which subscriber belongs under West Zone(Red arrow).

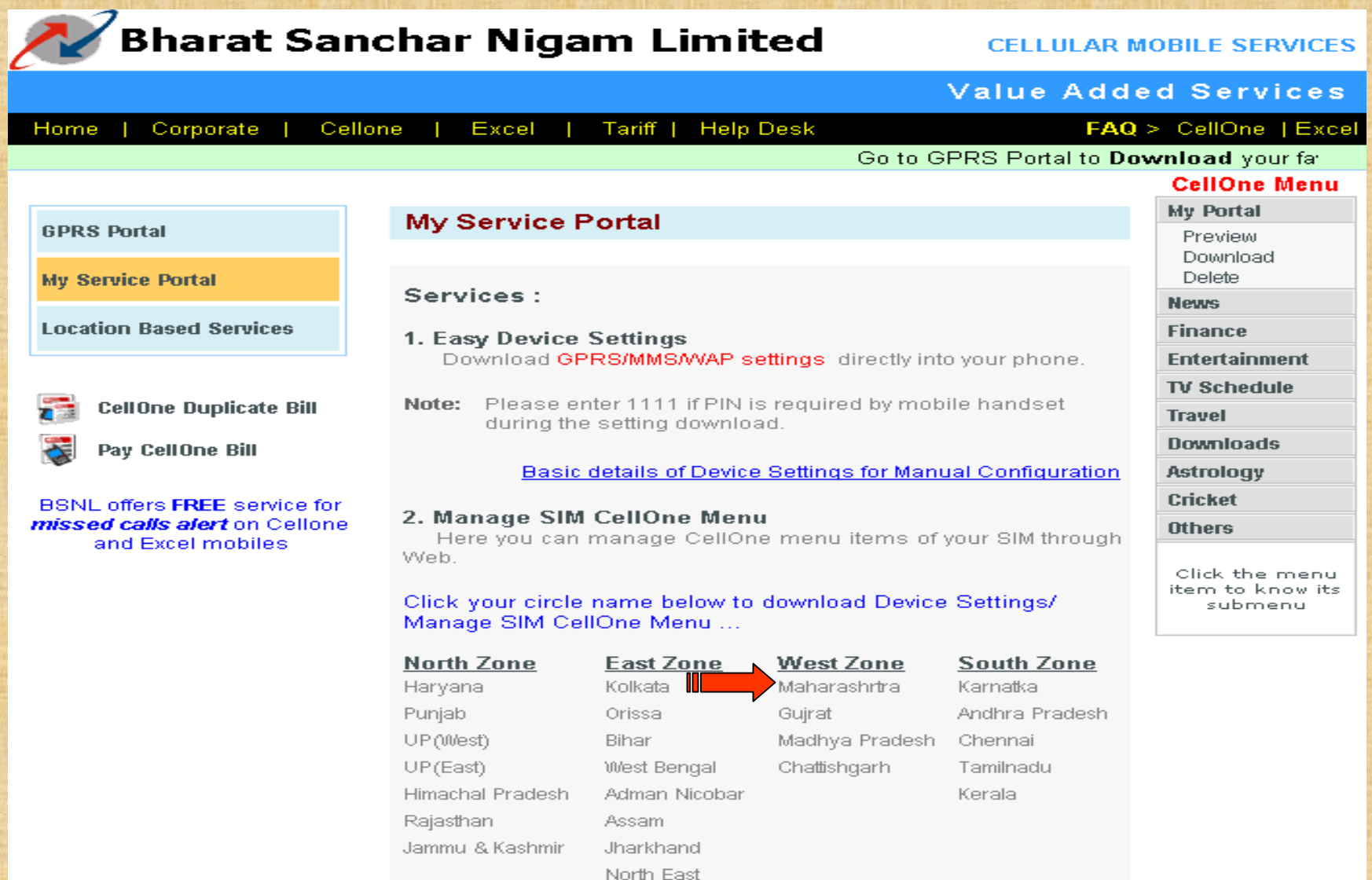

Enter the subscriber mobile no.prefixing **91** (Ex. If sub. No is 9422012345 then it should be 919422012345) and click on Login.

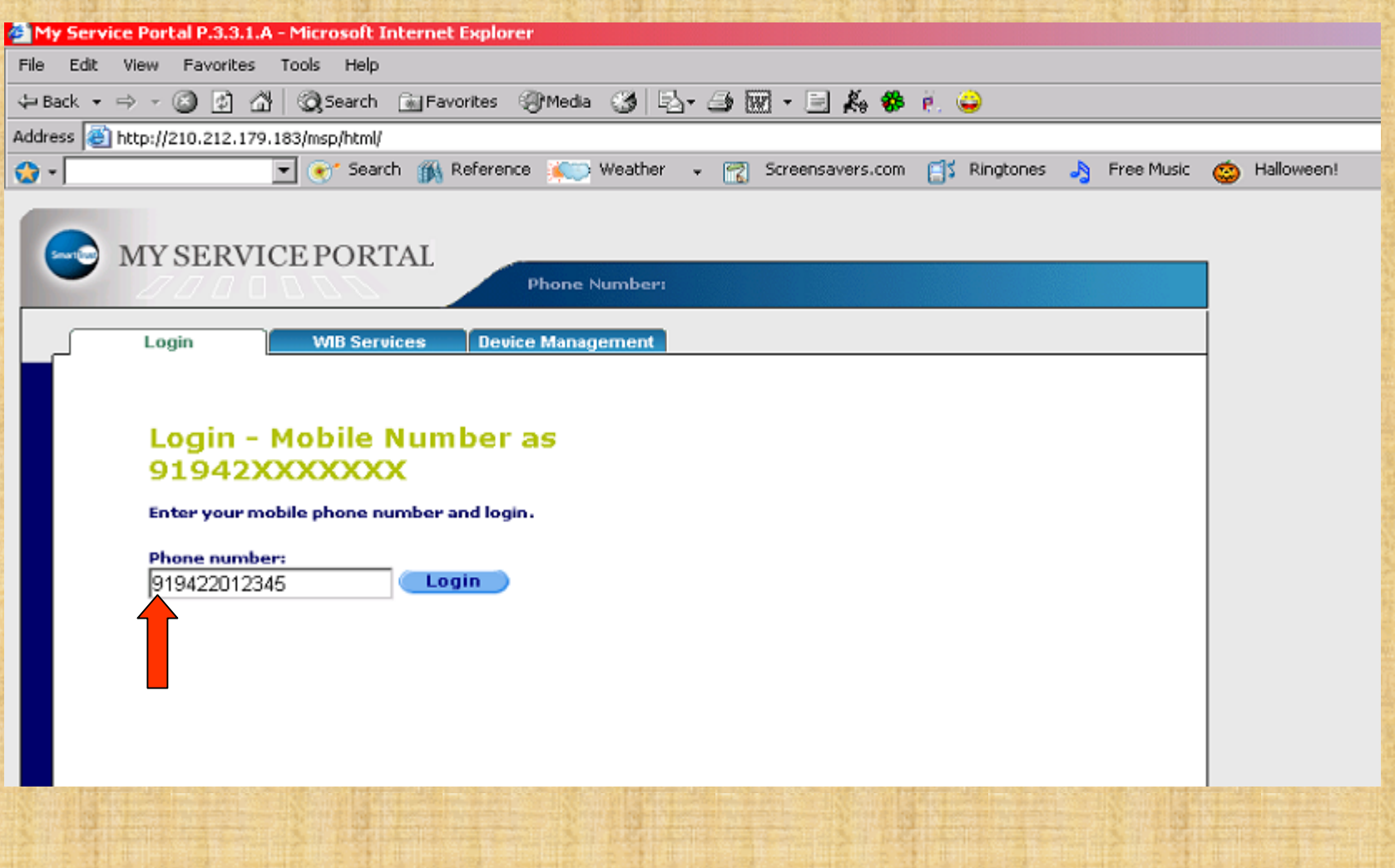

## Click on Login (Just ignore Session Id).

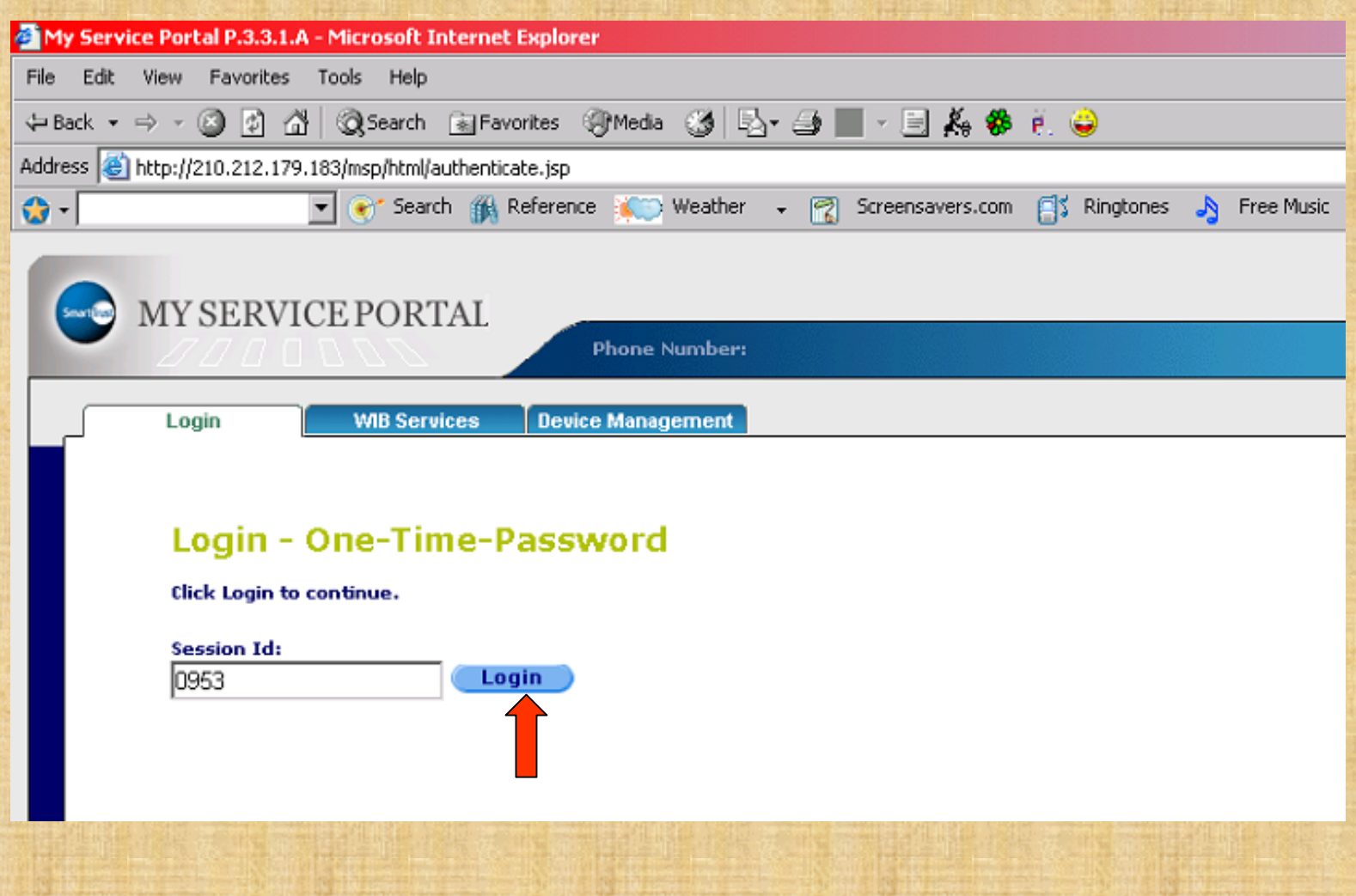

#### Click on Device Management.

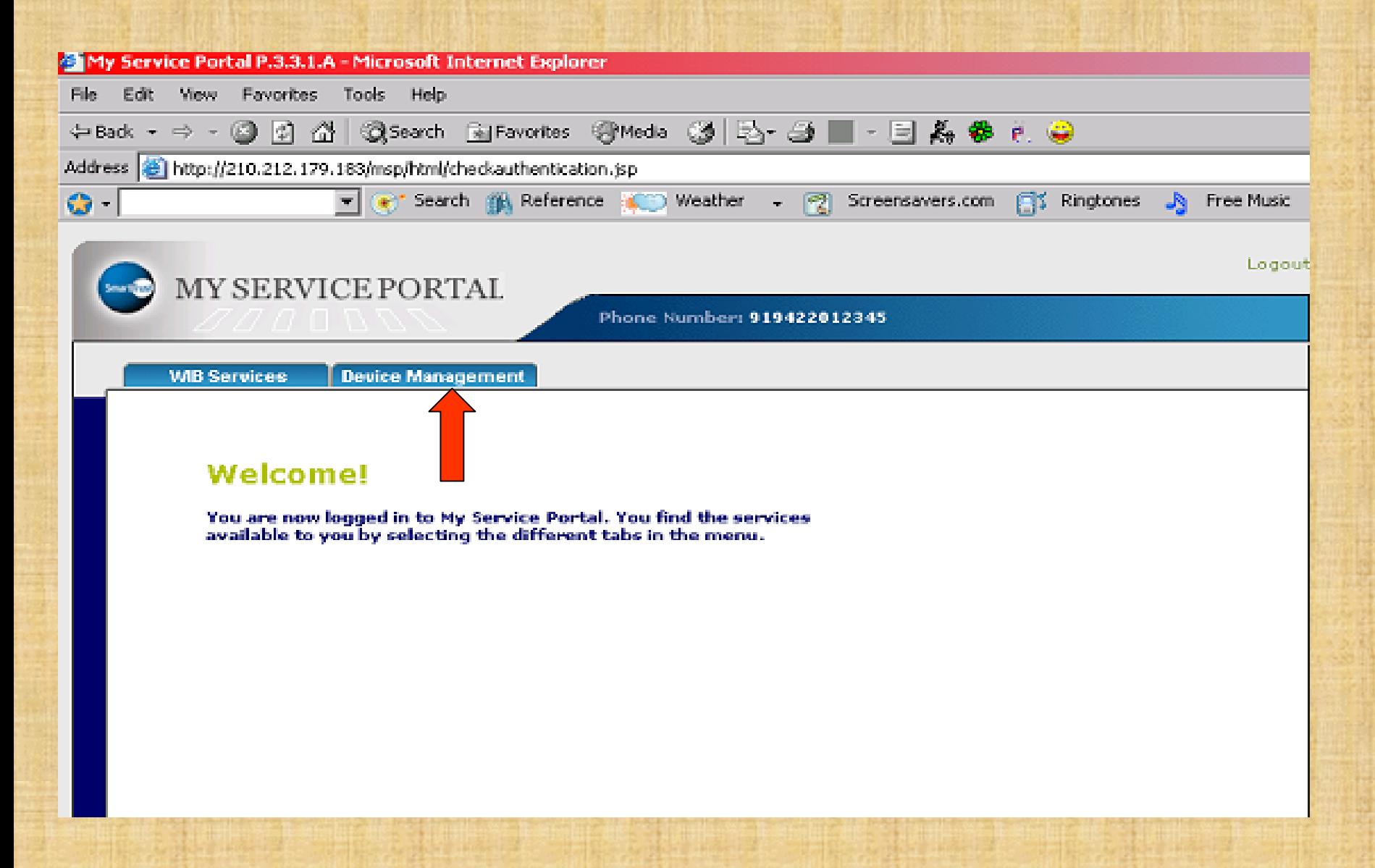

Select the mobile manufacturing company which subscriber is using from the drop down list of Phone Vendor (Red arrow). Then select Phone Model from drop down list (Green arrow). (EX.Subscriber using Nokia 6630) Go to next slide.

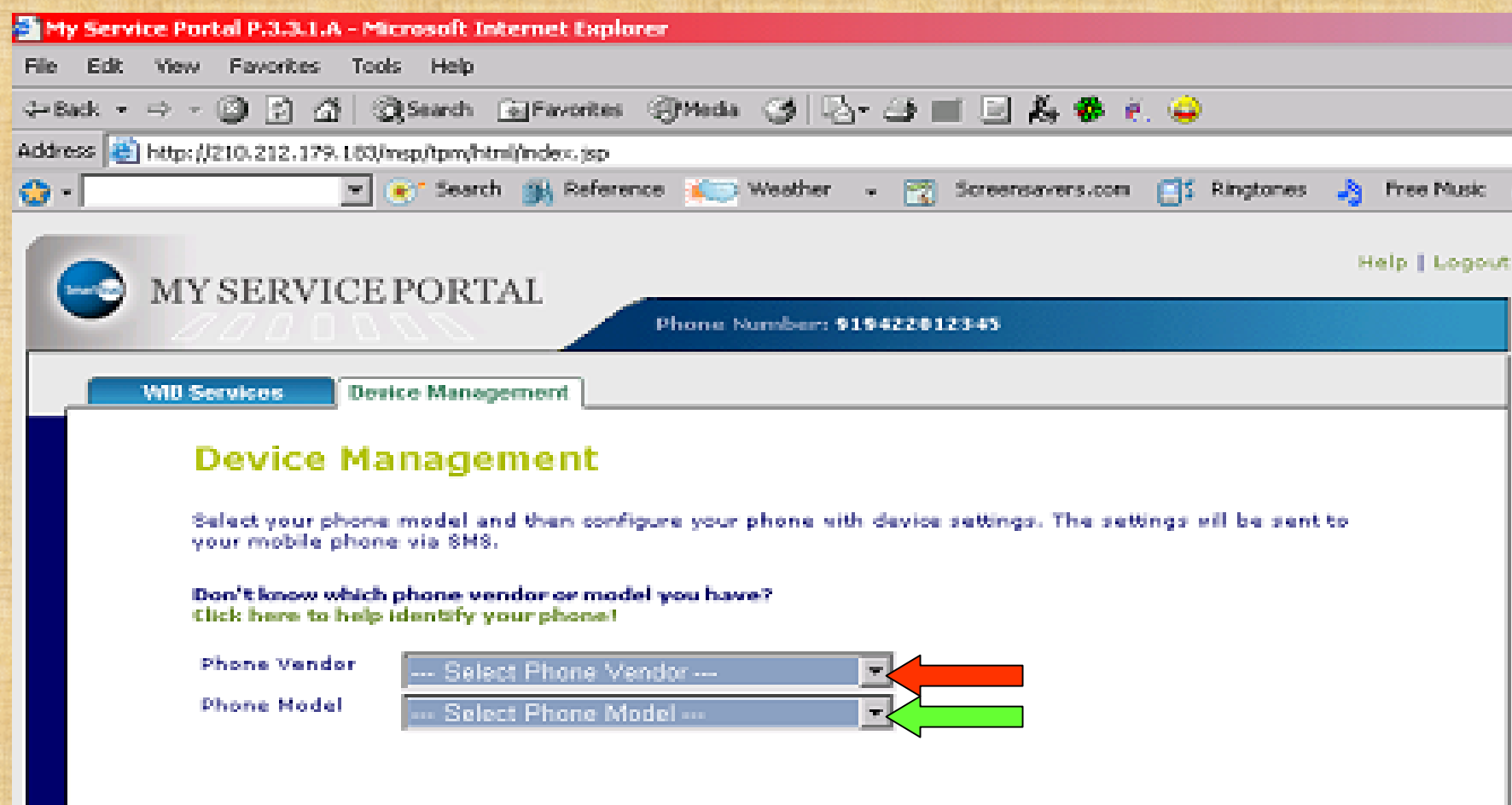

(Now you can click on Configure My Phone three settings will be received by sub. but it is advisable to send settings **one by one** to avoid confusion of subscriber in making Default profile).Sent GPRS West first and then MMS West.Click on checkbox of MMS West /WAP West to unmark so that sub.will get only GPRS WEST/bsnl\_west\_gprs (Next slide).

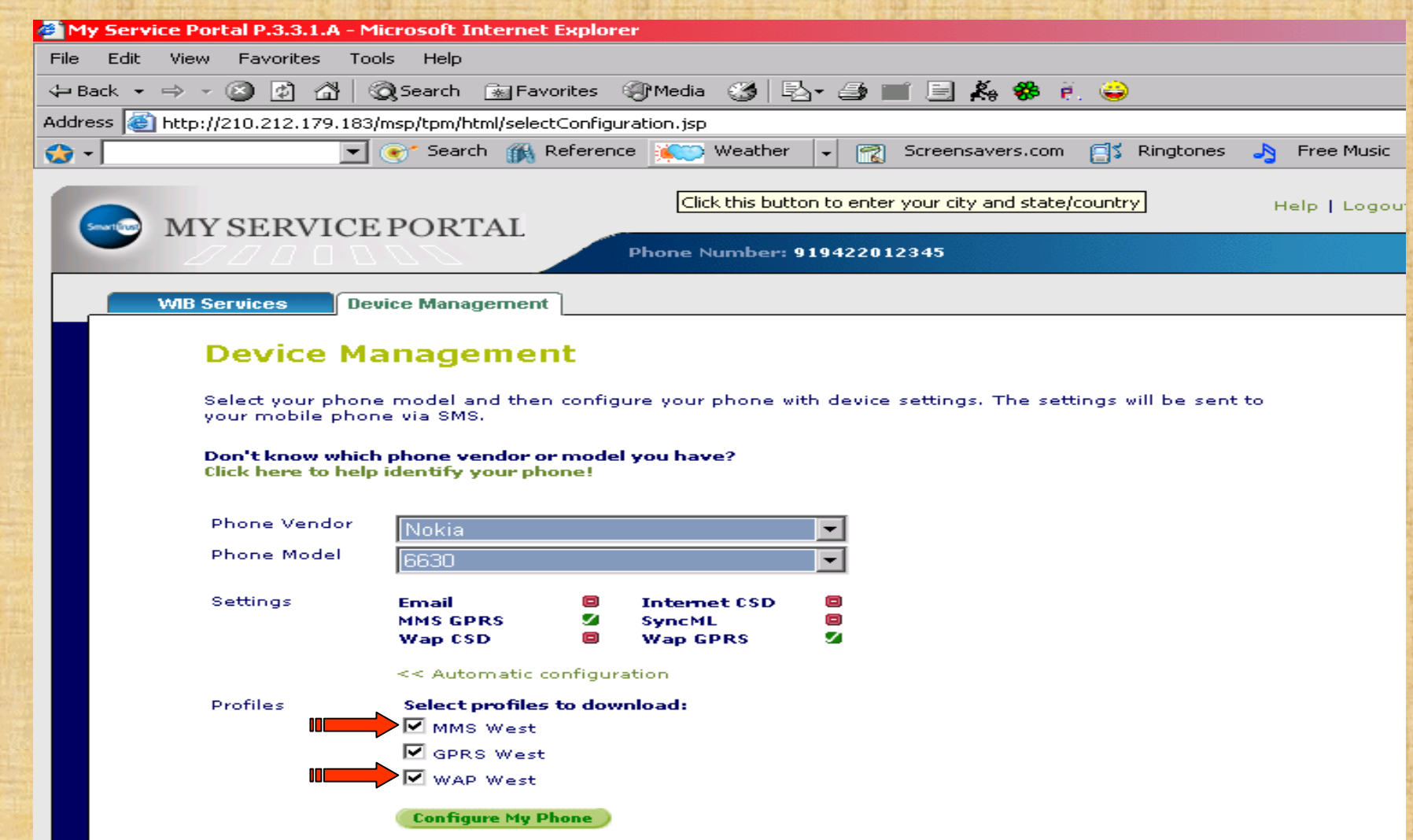

### Click on Configure My Phone (Subs will receive one **CONFIGRATION MESSAGE**).Please wait for some time.

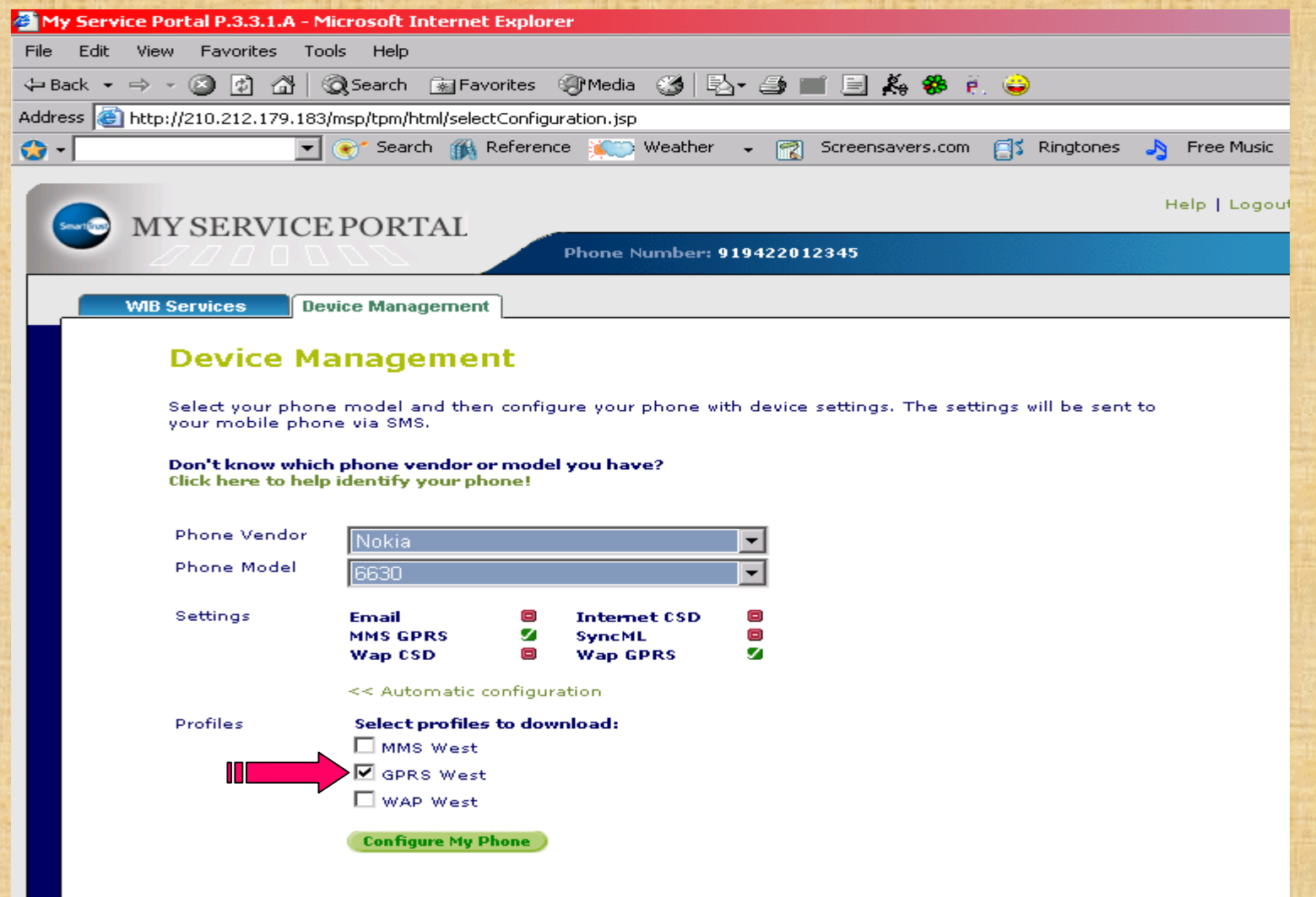

#### **HERE SENDING OF SETTINGS PART IS FINISHED.**

(You can check the status whether sub. got the Configuration Message) Click on Check your request status(Red arrow).Please see **The transaction is completed** meaning sub.got the configuration message. For MMS/WAP click on Back(Green arrow) and follow the above procedure.

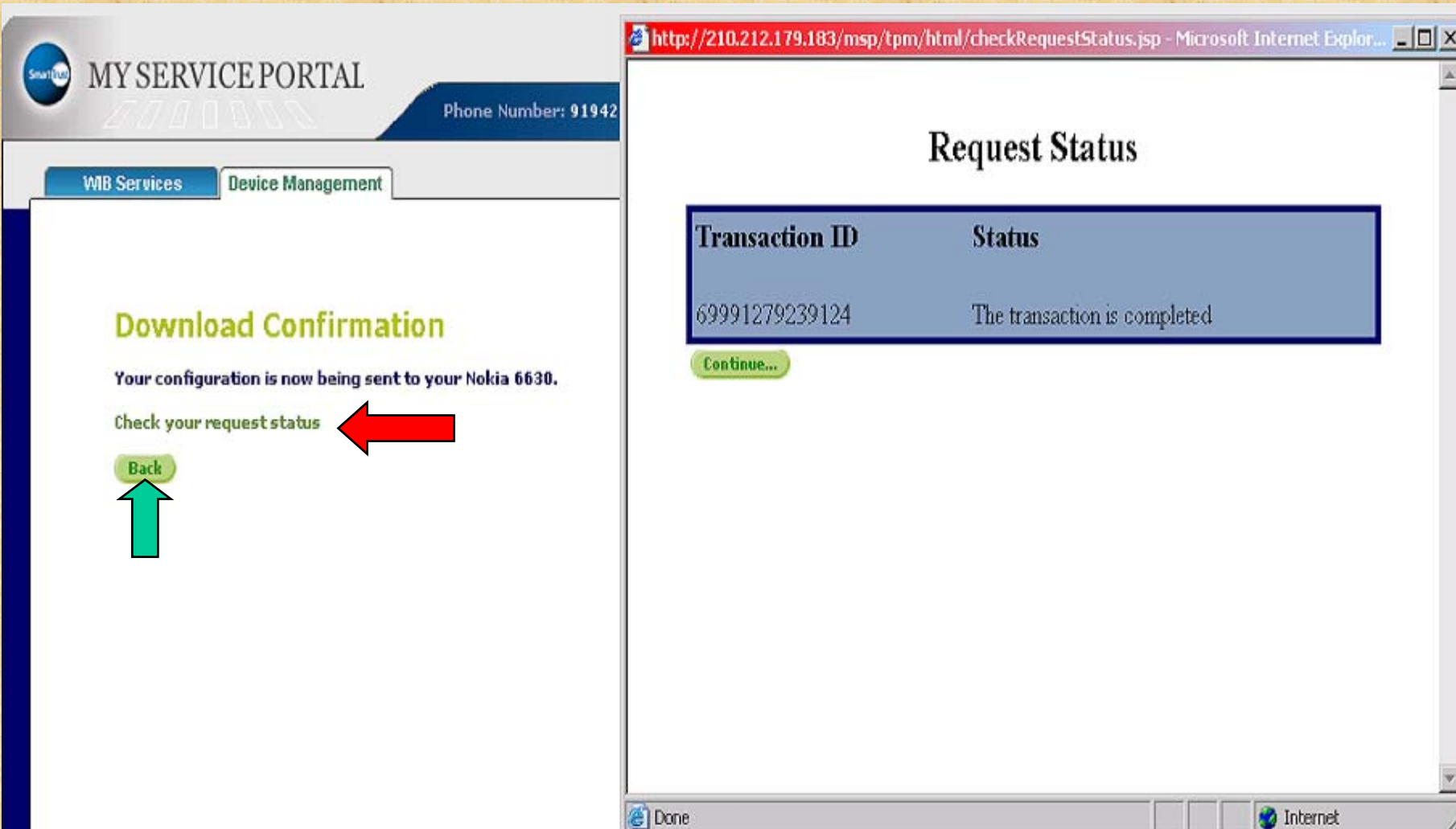

Subscriber will receive one configuration message.In most of the handsets while opening configuration message handsets ask to enter configuration pin.

*Configuration PIN Code is always :***1111** (Password protected message.Always same for all types of handsets.) Please enter the pin code 1111 and press **OK The message will be open press options to** Open it, press options for **SAVE/INSTALL/UPDATE** press **YES/OK**.

*THE SUBSCRIBE CAN SET ONLY ONE DEFAULT PROFILE AT A TIME FOR BROWSING THE INTERNET IN HIS/HER HANDSET.HE/SHE CAN BROWSE INTERNET ONLY VIA DEFAULT PROFILE.*

# *FOR NOKIA HANDSETS*

(In most of handsets):After receiving the **Configuration Message**, press **Options** and **Save** it, the handset will ask "**Set as DEFAULT SETTINGS**?" Press **YES** (Press the button used to cut the calls on which marked by **RED** to return normal screen).Here finished the settings part.

## *TO BROWSE INTERNET…*

**"PRESS AND HOLD ZERO BUTTON KEY"**(key on which zero number is printed.This shortcut is available in *NOKIA ONLY* ) On the screen appears "**Connecting via GPRS West**" or connecting via "**bsnl\_west\_gprs**" This is cross test to verify that subscriber had done correct Default setting. *OPENS THE FANTASTICK WORLD OF INTERNET ON MOBILEDIVICE.* If handset does not ask to set as Default (very few handsets). Then Go to next slide.

#### SAVE MESSAGE

Go to WEB/SERVICES menu→OPTIONS→SETTINGS→ACTIVE ACCESS **POINT/DEFAULT ACCESS POINT > Select GPRS West/bsnl\_west\_gprs** Æ**ACTIVATE/ SELECT** and return to normal screen then **PRESS AND HOLD ZERO BUTTON KEY.**

**ALWAYS USE GPRS SETTINGS EXCLUSIVELY FOR BROWSING THE INTERNET ON MOBILES HAVING BROWSER WAP 2.0 HANDSETS.IT'S FASTER THAN WAP.**

**WAP SETTINGS IS FOR BROWSING INTERNET AND DOWNLOADING THE CONTENTS i.e. WALLPAPERS,GAMES,PICTURES ETC.**

**Repeat the above procedure and send WAP setting to download WAP contents. Ask subscriber to save but NOT DEFAULT.When subscriber wants to download the content he/she should make the WAP setting as Default.He/She can change default setting as per the need.**

**TO CHANGE DEFAULT SETTINGS:Main**  MENU→WEB→OPTIONS→SETTINGS→Select DEFAULT ACCESS **POINT→OPTIONS→SELECT CHANGE→bsnl\_west\_wap** 

**Come to normal screen press and hold zero button key and browse and/or download what he/she wants.**

**WAP SETTING FOR THE HANDSETS HAVING WAP BROWSER 1.2.1 OLD VERSON HANDSETS e.g.NOKIA 6510,2626,2650,2652,Motorola V3i,L6,L6i,L7,L7i,Samsung 250 etc.** 

**(For these types of handsets gprs settings will not work but sub can browse internet sites connecting to PC/Laptop.Please refer our PC connectivity slide shows.** 

**Send the WAP settings save the MASSAGE > GO TO WEB/INTERNET SERVICES** Æ**OPTIONS** Æ**SETTINGS** Æ**ACTIVE ACCESS POIN T** Æ**OPTIONS** Æ**SELECT** Æ *bsnl\_west\_wap*

**Browsing procedure is same as stated earlier.With these types of handsets sub. can browse only wap sites on his/her mobile which are very few in numbers.**

**Ex. wap.cellone.in ,wap.bsewebx.co.in ,wap.cellebrum.com , wap.kalnirnay.com ,wap.hungama.com ,mobile.rediff.com , wap.indiatimes.com ,wap.imimobile.com ,wap.mobile2win , wap.cheerindia.com ,wap.santabanta.com ,wap.mtvindia.com , wap.indiagames.com ,wap.epatrika.com ,wap.star7827.com etc.** 

## *MMS SETTINGS FOR NOKIA HANDSETS*

Send MMS West settings; sub. will receive MMS configuration message.Open the message you will see bsnl\_west\_mms.Press Options $\rightarrow$ (select)Save.Phone will ask "Set as default settings?" press Yes.

*To send MMS* **: Go to Main menu→Messaging→New message→Create message→Multimedia message→Enter mobile number→Press Options→Insert Image/Video clip and send.**

To cross test the mms setting/mms activation on SIM card **ALWAYS SEND MMS TO YOUR SELF MOBILE NUMBER FOR FIRST TIME ONLY.**Wait for some time and MMS will receive on your mobile number.

To receive MMS; the recipient should have MMS facility,MMS settings,he/she should be in network coverage area and BSNL Customer.MMS takes more time compared to normal text message.

If the handset does not ask to Set as default? Then Save the message bsnl\_west\_mms.

*For MMS* **: Go to main MENU→MESSAGING→OPTIONS→SETTINGS→ MULTIMEDIA MESSAGE→**(SELECT)**ACCESS POINT IN USE→** *bsnl\_west\_mms* And follow the above procedure to send MMS.

# *FOR SONY ERICSSON HANDSETS*

**New settings received Install?**

Press **Yes**

**Press MENU→SETTINGS→CONNECTIVITY→INTERNET SETTINGS→INTERNET PROFILES→SELECT bsnl\_west\_gprs as default** (Default will be marked as black spot inside the hallo white circle like this  $\odot$ )

Again select **Internet profiles** take curser on **bsnl\_west\_gprs** and press **More** $\rightarrow$ **Select Settings** $\rightarrow$  (it will show)

**Connect using: bsnl\_west\_gprs**

**Internet mode: HTTP**

**Use proxy**:**NO** (If it is **YES** for **bsnl\_west\_gprs** make it **NO MANUALLY**. This has to be done **only for GPRS for Sony Ericsson**.

For wap and mms no need to change anything).Come back to normal screen.

**TO BROWSE INTERNET** on mobile press **Menu**→select **Internet** Services → (most of the people tries to browse here by selecting Search...) Press More→Go to/bsnl\_west\_gprs→click on that ( home page will open or go to Enter address **FOR THE SITE YOU WANT TO BROWSE**.You can m ake bookmarks for frequently useful sites of your interest to avoid frequent typing).

*OPENS THE FANTASTICK WORLD OF INTERNET ON MOBILE***DIVICE.** (A symbol of watch of sand (Damroo) will appear on the screen indicating please wait.)

*FOR WAP***: Send the message and select it as default and repeat the above procedure to browse /download contents.**

*MMS***:MENU** Æ**SELECT MESSAGING** Æ**SELECT SETTINGS** Æ **PICTURE MESSAGE** Æ**MESSAGE SERVER: http://mms/mmsc INTERNET PROFILE:** SELECT **bsnl\_west\_mms Save it. Send the mms** 

# *FOR SAMSUNG HANDSETS*

1 Message (s)received (Date and Time) Configuration massage Press option View option  $\rightarrow$  Install/Delete/Lock  $\rightarrow$  Press install. Handset will ask "Set to Default Setting?" Press YES.

**TO BROWSE ON MOBILE**:Go to browser select home **OPENS THE FANTASTICK WORLD OF INTERNET ON MOBILE DIVICE.** MAIN MENU→BROWSER→OPTION→SETTINGS→OPTION→ **bsnl\_west\_gprs** → OPTION → Activate (Edit/add new) → Mark by black spot in hallo circle  $\bullet \rightarrow$ **In some SAMSUNG handsets (generally 1.2.1)** Main menu→Fun box→Browser→Options settings→Select→bsnl\_west\_wap. **In some handsets word Current profile is used.It is noting but Default profile only. For MMS:Procedure is same as described for NOKIA handsets.**

## *FOR MOTOROLA ROKR,A1200 etc.(2.0)HANDSETS*

- Send the message from the site **www.cellone.in** Phone will received massage.The phone will ask "New setting received,Install?" press **Yes**.Or in some handsets " **!**There is a software <code>update for your phone? Press OK.''</code> System software updates in progress please wait Go to Main menu $\rightarrow$ www browser $\rightarrow$ Press $\equiv$ (from left hand bottom corner) Set up  $\rightarrow$  Profiles  $\rightarrow$  Select Default which will be marked as black spot inside the hallo white circle like this  $\circ$  ) $\rightarrow$  GPRS West/bsnl\_west\_gprs **TO BROWSE INTERNET** on mobile go to Main Menu→www browser  $\rightarrow$  enter the Internet site/URL *OPENS THE FANTASTICK WORLD OF INTERNET ON MOBILE DIVICE.* In case of problem in browsing; Pressed on coverage signal and always see gprs is enable.
- FOR MMS:Save the mms settings message go to Main Menu $\rightarrow$ Messaging $\rightarrow$ Press $\equiv$  (from left hand bottom corner) service set up $\rightarrow$ Multimedia Message $\rightarrow$ Default profiles  $\rightarrow$  (select from dropdown list)mms profile list  $\rightarrow$  select  $\rightarrow$ bsnl\_west\_mms[ $\sqrt{}$ ] $\rightarrow$ press on set as default.

## *FOR MOTOROLA--V3i,L6,L6i,L7,L7i*

Send the Wap West message from the cellone site.

- Mobile will receive message.Open the message press option press Install.
- Then go to main Menu→Web access→Web session and make the **bsnl\_west\_wap** as default (by upper arrow key of center button) for Motorola, specially for V3i,L6,L6i,L7,L7i (wap handsets only).
- The default profile will marked as [ √].Come to normal screen there is shortcut/wap key available on the phone it self;press it to browse...
- **(For these types of handsets gprs settings will not work but sub can brows e internet sites connecting to PC/Laptop.Please refer our PC connectivity slide shows.)**
- For L6i & L7i Please send the WAP setting of L6 & L7 from the site.

## *GPRS SETTINGS ON SMS*

**(***type* **SMS** *send to* **19000** *configurations messages will* **RECEIVED,** *save it start browsing***)**

**Take the handset and type message "***Handset make i.e.(company name) space model no***" and send the message to "19000" For example "Nokia 6600"------**>**19000 Nokia n72 type message "Nokia n72" For Sony Erricsson k750i type message "Sonyerricson k750i" For lg3200 type message "Lg 3200" Wait for some time and you will receive four Configuration message from 19000.If it opens directly no problem, but if the handset ask PIN CODE then it is always "1111" named 1)"bsnl\_west\_gprs" or "GPRS west" 2) "bsnl\_west\_wap" 3) "bsnl\_west\_portal"**

4) "**bsnl\_west\_mms**"

After receipt of the messages the procedure is SAME as described in slide

No.12 to 21 for the respective mobile mfg.*There is chance of mistake in sending SMS so first method of www.cellone.in is perfect one compare to sending message.*

## *DOPOD,O2,HP,HTC I-MATE,SAMSUNG SGHi710,X CINGULAR etc.i.e WINDOWS BASE MOBILES*

Go to **Start** Æ**Settings** Æ**Connections** Æ**Connection** Æ(Under internet settings select)**Add a new modem connection**  $\rightarrow$ Enter a name for the connection:**BSNL** (you can type any name as you like) A modem(from the drop down list select):**Cellular Line (GPRS)** (On the bottom of your screen select):Next Access Point Name(APN): **gprswest.cellone.in** Press : Next User name: Leave it blank Password: Leave it blank Domain: Leave it blank In the bottom line press: Finish

**(Make the connection BSNL default indicated by this sign**  $\odot$ **)** Here setting is finished.

*TO BROWSE INTERNET . . . .* 

**Method 1)**

**Press Start→Internet Explorer→Enter url/site name which you want to browse.** *OPENS THE FANTASTICK WORLD OF INTERNET ON MOBILE DIVICE.* **Method 2)** 

Under internet settings click on Manage existing connection.On your screen **BSNL** (the name you had given will be shown)

with the **Joystick/Stylus**(the stick coming along with the handsets).

Tap and hold on the name i.e.BSNL,two sub menu will be displayed i.e.Delete and Connect,click on Connect.

Please Observe the symbol of "E"or G .In HTC a small E comes out of E.

In  $O_2$  the symbol 'G' in the top center of your screen. The two arrows start coming out of ' **G'** in the opposite direction.As soon as it got connected the moving arrows will get stable.Now you can browse any internet site.In some companies,when it got connected a symbol of small G coming out of symbol of big **G.**

**Press Start→internet explorer→enter url/site name which you want to browse.** *OPENS THE FANTASTICK WORLD OF INTERNET ON MOBILE DIVICE.*

**Note:Always keep only one connection setting i.e.BSNL and use method 1 as it is simple.If you have only one connection directly start browsing by method 1 as and when you want to browse the internet.**

## *FOR MMS SETTINGS ON HTC touch,O 2 etc.*

**For MMS: Go to start** Æ**Setting** Æ**Connections** Æ**Connections** Æ**Under my network** Æ Add new modem connection > Enter a name for the connection: BSNL **Select a modem: Cellular Line (GPRS) Access Point Name: mmswest.cellone.inClick on Next**. **Click on Finish.** Then **Go to start** Æ**Massaging** Æ**select sms /mms Select menu in the right hand bottom corner of the screen:New Select:mms** Æ**Select any picture again press menu button in the right hand bottom corner→Go to Options→mms options→four sub menu will be displayed on your screen(Preferences/Blacklist/Servers/About)**  $\rightarrow$  **select Servers** Æ**again two sub menu New /Set as default will be displayed just above the four sub menu mentioned above**  $\rightarrow$  **select New Server name: bsnl 1** (Its name only you can choose any) **Gateway: 10.100.5.20 (It is fixed)** Port number: 3100 (It is fixed)

**Server address: Connect via: my work network (from the drop down list) Sent limit: 300kWap version: wap 2.0 (wap 1.2/wap 2.0 drop down) Press donehttp://mms/mmsc**

 **(100k/200k/300k from the drop down list) (Left hand bottom corner button)**

**Then select the connection you made i.e. BSNL and click on set as default (red horizontal arrow will shown on BSNL) then press OK from the right hand upper corner of the screen.**

#### **TO SEND MMS:**

Go to Start Massaging→select SMS/MMS→go to

Menu→New→MMS. While sending always see the symbols→press send **button from the left hand bottom corner(while sending it will show connecting and symbol of mms going out and coming in will be shown in the center.)** 

To cross test the mms setting/mms activation on SIM card **ALWAYS SEND MMS TO YOUR SELF MOBILE NUMBER FOR FIRST TIME ONLY.**Wait for some time and MMS will receive on your mobile number

# *PROBLEM & SOLUTIONS IN O2,HP,WHILE CO NNECTING*

Go to Settings→Connection→Connection→Under internet settings select **Manage existing connection.**

The connection name you had made will be shown i.e. **BSNL** (as in this example.)

Select the connection and click on Edit.

(Please delete another existing connections if any.It is advisable to have only one connection that you have made.When only one connection is there phone will always get connected via that connection.when you want to browse the internet just click on icon of internet explorer and open any internet site,the phone will have to connect with only one connection that you have kept.)

Check for the following parameter Connection name :**BSNL**A modem(from the drop down list select):**Cellular Line (GPRS)** (On the bottom of your screen select):**Next** Access Point Name(APN): **gprswest.cellone.in** (please check the APN.) Press Next User name: Leave it blank Password: Leave it blank Domain: Leave it blank

#### **Click on Advanced**

(A black spot( $\odot$ ) inside the circle to show selected.) Two sub menu TCP/IP and SERVERS will be shown. First click on TCP/IP select and see  $\odot$  USE SERVER-ASSIGNED IP ADDRESS.

Then click on SERVERS and see/select USE SERVER–ASSIGNED ADDRESSES Select ©USE SERVER ASSIGNED IP ADDRESS Click on OK at the upper right hand top corner of the screen.And click on FINISH at the bottom left hand corner. *TRY TO OPEN THE INTERNET SITE.*

If still problem persist the mobile has to give half reset or full reset specially in O2,HP.But due care has to be taken because in giving reset subscriber may lost the data partly or fully so unless until sub gives his/her consent to reset do not give reset to the handset.

**It is advisable to take back-up of the handset and then give half reset first and try to browse.Most (90%) problems get resolve with the half reset and for the remaining problem full reset should be given.**

Subscriber should be made aware of the fact of data loss and half/full reset should be given by the subscriber. (Reset has to be done to get setting effective which you have made)

**METHODS OF** *HALF RESET* **or** *FULL RESET* **Half reset**:Insert the stylus in the small aperture at the bottom of

handset and push it gently the phone will be reseated and try to browse Internet site.

**Full reset**:The above method of half reset and switch off button should be press together (at the same time) and phone will get reseated Completely. *TRY TO OPEN THE INTERNET SITE*.

# *i-mate sp-3/HTC S710*

**Go to START→SETTINGS→(PRESS CENTER BUTTON)→ MORE→DATA CONNECTION→(right button press)→MENU→ select Edit connection** Æ**4 GPRS Connection Press Right hand bottom corner button** Æ**Menu** Æ**1ADD(SELECT): DESCRIPTION: (ITS NAME ONLY) BSNL CONNECTS TO:(SELECT) THE I NTERNET Access point: gprswest.cellone.in User name: (Leave it blank)** Password: **(Leave it blank) Primary DNS:** (Leave it blank) **Secondary DNS:** (Leave it blank) **IP address: (Leave it blank) Press: DONE (Left hand bottom corner button) BSNL WILL BE SHOWN** (Name will be shown which you had given) **Press: DONEGPRS Connection will displayed Press : DONE** 

**Now on screen internet connection :Already automatic will be displayed select which you had made i.e. BSNL (by right arrow button of the center button) and press :DONE Data connection press : DONE now go to inter explorer and open any site.**

*OPENS THE FANTASTICK WORLD OF INTERNET ON MOBILE DIVICE.*

**Symbol G will displayed with square white background please observe.**

# *APPLE I PHONE*

**APPLE I PHONEGO TO MAIN MENU→SETTINGS→ GENERAL→NETWORK→**  $EDGE\rightarrow$ APN: **gprswest.cellone.in** USER NAME: (Strike out/erase.It should be blank) PASSWORD: (It should be blank)

NOTE:As and when the subscriber removes the SIM PL reenter the above settings as the removal of SIM reset the settings.

# *PALM TREO 650,750 etc.*

GO TO **PREFS** (PREFRENCES) THEN SELECT: **Network**SERVICE: **BSNL** (any name like your name say MOHAN) CONNECTION: **GPRS**USER NAME: (It should be blank) PASSWORD: (It should be blank) APN: **gprswest.cellone.in** 

HERE FINISH THE SETTING FOR GPRS INTERNET. *Try to browse any internet site through internet explorer.*

PLEASE CHECK IN CASE OF PROBLEM. ADVANCE: [√ ]CHECK BOX AUTOMATICK QUERY DNS: [√ ]CHECK BOX AUTOMATICK Open the internet explorer and browse.Please observe the symbol on the screen.

## **FOR USING B.S.N.L.CELLULAR SERVICES**

Still if you have the problem pleas e contact our 24 hours 365 days **help line no.9400024365 from landline and 24365 from mobile.**

**NOTE**: You may not find settings for few handsets as it is difficult to cover all mobile handset models in thi s short write up.Further new models are being introduce by the mobile mfg.companies.Suggestions/queries are most welcome specially regarding updating of thi s document so it will be hel pful for others using same handset. Pl write us at **customercare@celloneindia.com.**  This document will be updated as per the merits of suggestions**.**